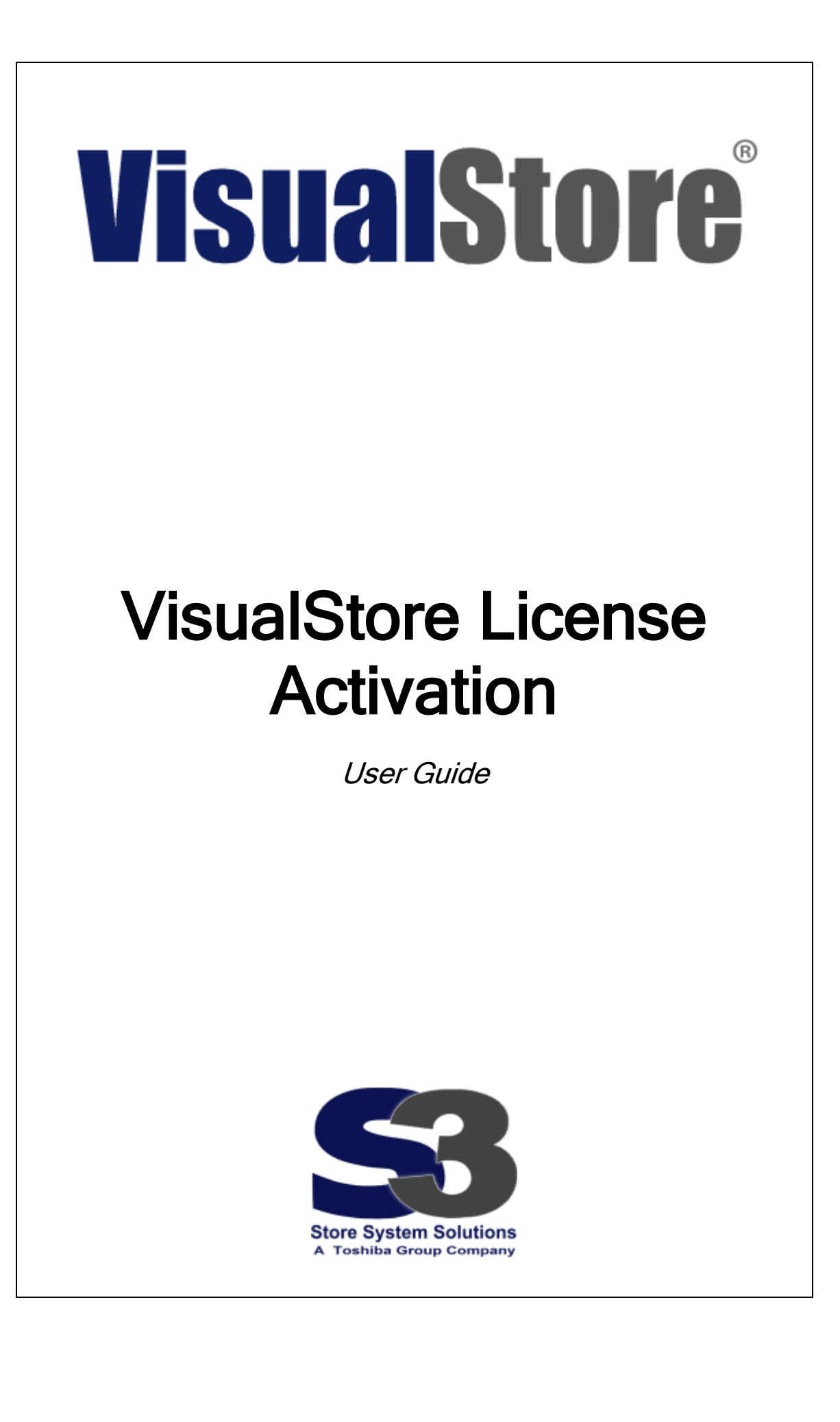

### 7<sup>th</sup> Edition ( July 2014 )

This edition applies to Version 4.x and 5.x of the licensed program VisualStore Suite and to all subsequent releases and modifications until otherwise indicated in new editions.

© Copyright S3 — Store System Solutions S.r.l. 1999, 2014. All rights reserved.

This document is copyrighted and all rights are reserved by S3 Store System Solutions S.r.l. No part of this document may be reproduced or transmitted in any form or by any means, electronic or mechanical, including photocopying and recording, or by any information storage and retrieval system without the permission in writing from S3.

The information contained in this document is subject to change without notice. If you find any problems in the documentation, please report them to us in writing. S3 will not be responsible for any loss, costs or damages incurred due to the use of this documentation.

S3 Store System Solutions s.r.l. Via Manin, 14 – 20871 Vimercate (Italy) Phone: +39 039.6290.81 - Fax +39 039.6290.820 VAT No. 02284500960 – Registration No. 1409422 (Milan) Tel.: +39 – 039.629081 Fax.: +39 - 039.6290820

# Index

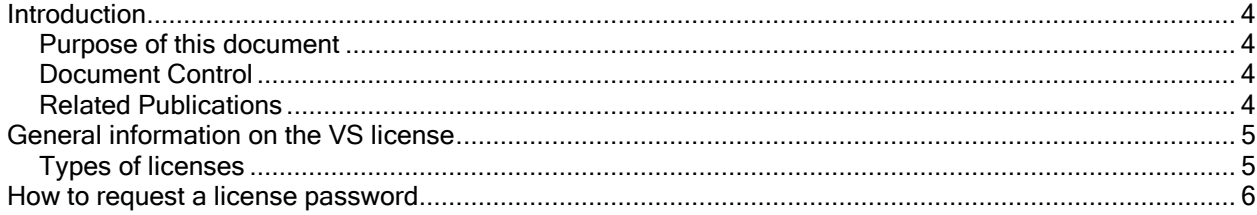

# <span id="page-3-0"></span>**Introduction**

### <span id="page-3-1"></span>Document purpose

The purpose of this paper is to describe the procedure that the license holders (Customers or Business Partners on their behalf) must follow to apply for license activation keys for VisualStore Server, Version 4.8 and later, through the appropriate web application available at: www.visualstore.it.

### <span id="page-3-2"></span>Document Control

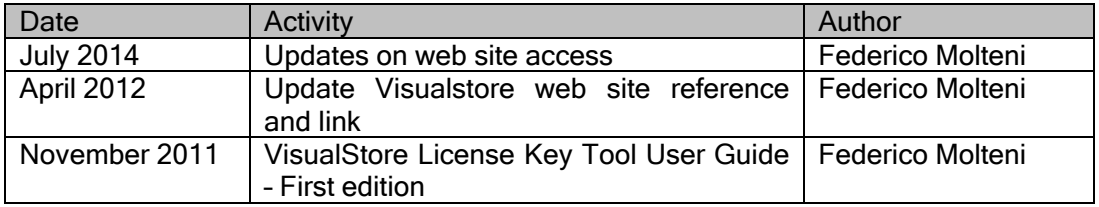

## <span id="page-3-3"></span>Related Publications

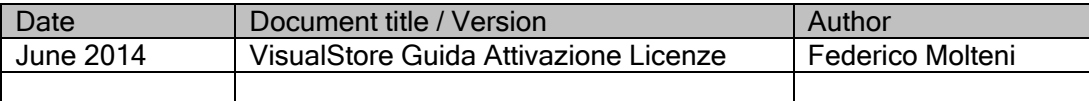

# <span id="page-4-0"></span>**General information on the VisualStore license activation**

Starting from VisualStore Version 4.8, every VS installation requires a unique key to activate VS Server application and the connected VisualStore POS workstations.

The key will be generated using the bios UUID (Universally Unique IDentifier ) of the hardware unit where the VS Server is installed and the maximum number of VS POS connected to the same VS Server.

VisualStore Server works normally for a 30 days period after the installation in Demo mode, not requiring activation. After that, if the activation key is not installed, the synchronization with the VS POS will no longer be executed.

A new key is required in the following situations:

- 1. new installation
- 2. addition of POS units to an already existing installation. In this case a new Key is released for the new total amount of POS units connected, substituting the old one which can be discarded (note: Licence charging will be only for the difference)
- 3. replacement of the hardware unit where the VS Server is installed for failure or upgrade. In this case a new key is released. The customer agrees to not use the old key and the old hardware with VisualStore

Notice: Licence keys for previous versions of VisualStore and for other software distributed by S3 will continue to be released according to the older procedures.

### <span id="page-4-1"></span>Types of licenses

For all product versions two different types of licenses are available:

- LAB License ( 300 days of validity, max 3 POS connected)
- STORE License (no time limit, max number of POS connected as requested)

#### Note:

In case of a license increase, the maximum number of workstation must be declared. The application will than subtract the already owned licenses from the actual request. In this way the customer will pay only the added workstation license.

# <span id="page-5-0"></span>**How to request a license activation key**

- 1. Get the UUID of the VisualStore server where we would like to install or increase the number of POS workstations.
	- Login to VisualStore Administration GUI.
	- Open "License Maintenance" task 7.8.11
	- Copy the UUID (it is possible to mark the UUID field and make a CTRL/C)

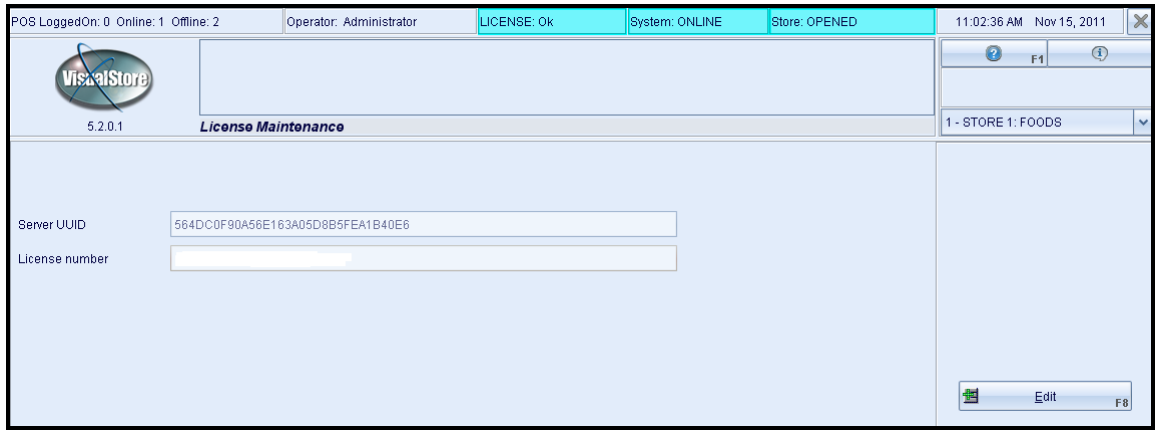

Goto the S3 web site [http://www.visualstore.it](http://www.visualstore.it/)

Click on the Logon button in the lower page Protected area

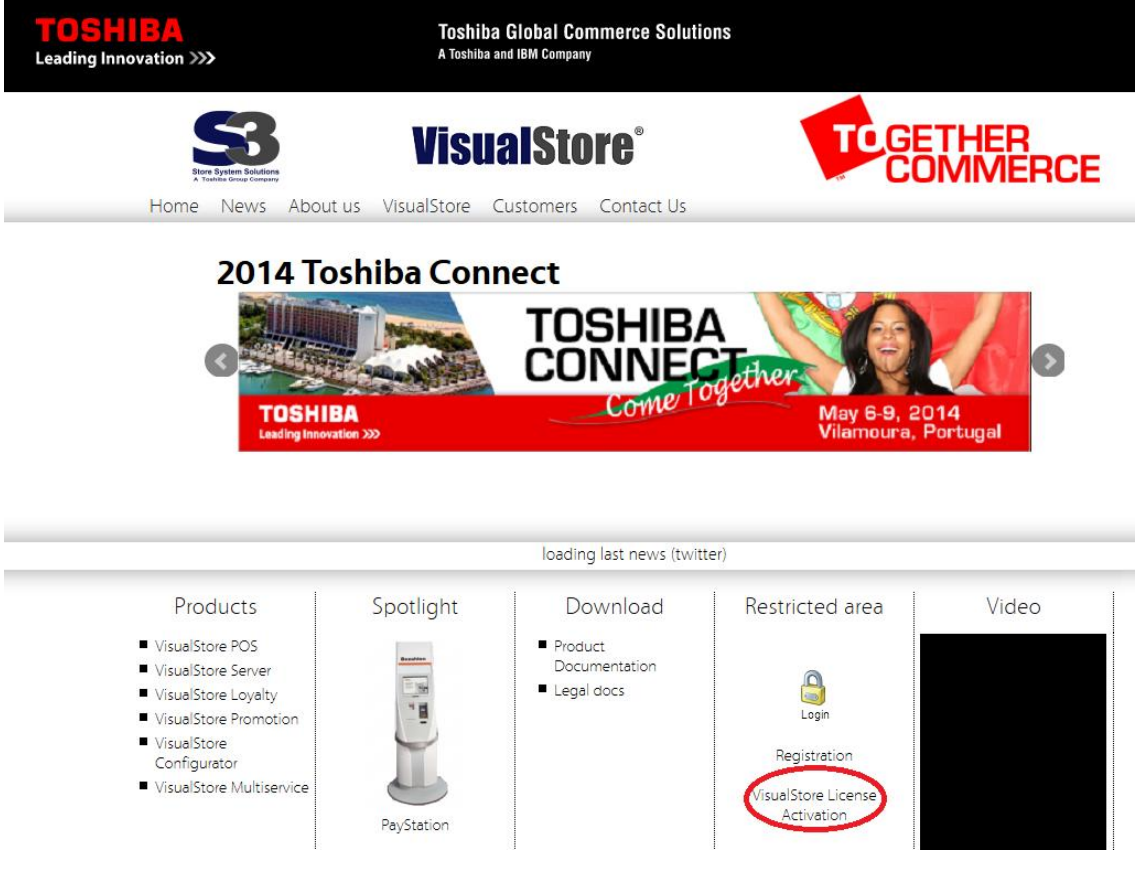

**VisualStore** Home News Aboutius VisualStore Customers ContactiUs **VisualStore License Activation** License activation is required for a proper function of VisualStore. An activation key is necessary to make the server working with the POSs after the 30 days installation period. To access the License activation web application a userid and password is required. At VisualStore system purchase a userid and password is provided to the customer to access and request the License Activation. The License Activation User Guide manual explain how to get and activate VisualStore server license. User Guides: EN - VisualStore License Activation Tool User Guide IT - VisualStore Guida Attivazione Licenze Enter in License Activation Tool system

Click on the VisualStore License Activation button to access the License activation page

On this page there are License Activation procedure instruction, User Guide and the link used to access the application.

Click " License Activation Tool" button Enter your user id and password.

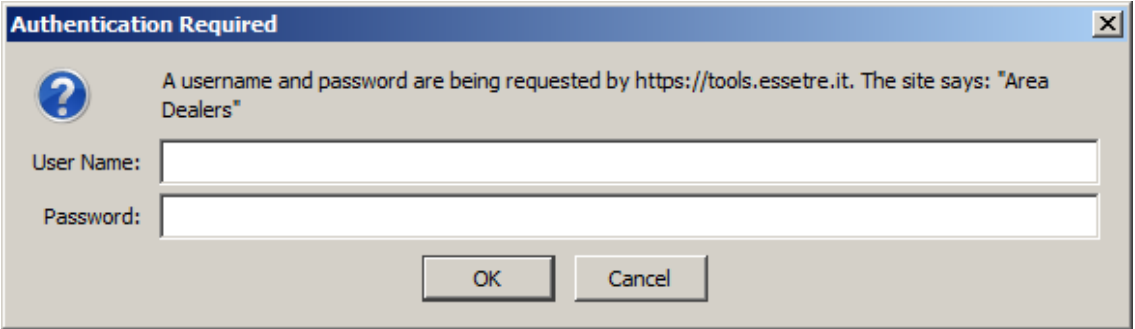

The following screen is shown:

It is possible to change the application language by using the flags present in the middle area of the screen.

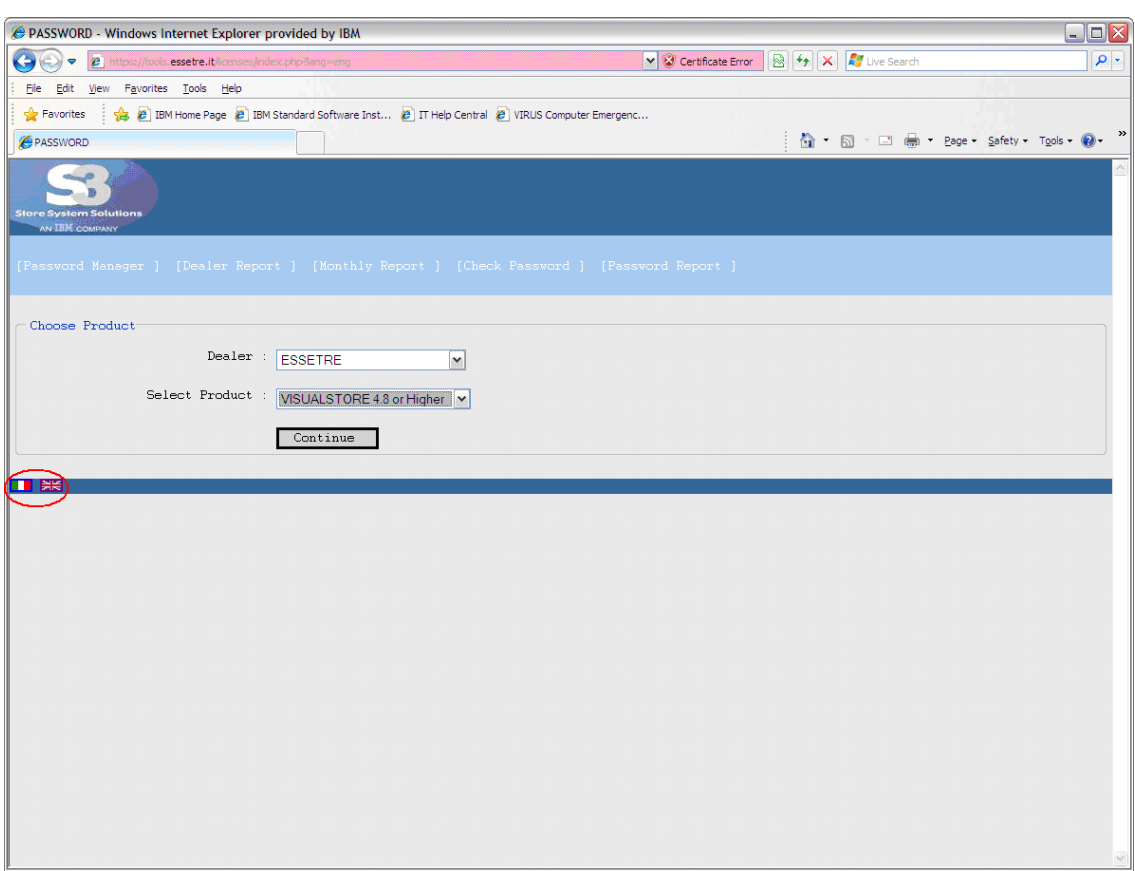

The *Dealer* name will shows your login name. In the *Select Product* field, select the desired product. (Visualstore 4.8 or Higher for VisualStore version 4.8 and 5.x).

Now we have two possibilities:

- 1. Create Password (new License key)
	- a. Buy a new VisualStore license key for a new store.
	- b. Buy new licenses key because of an increase of POS workstation into a store.
- 2. Change Password (change License key)
	- a. Change the license key because of a broken server hardware (motherboard failure or server hardwarew replacement)

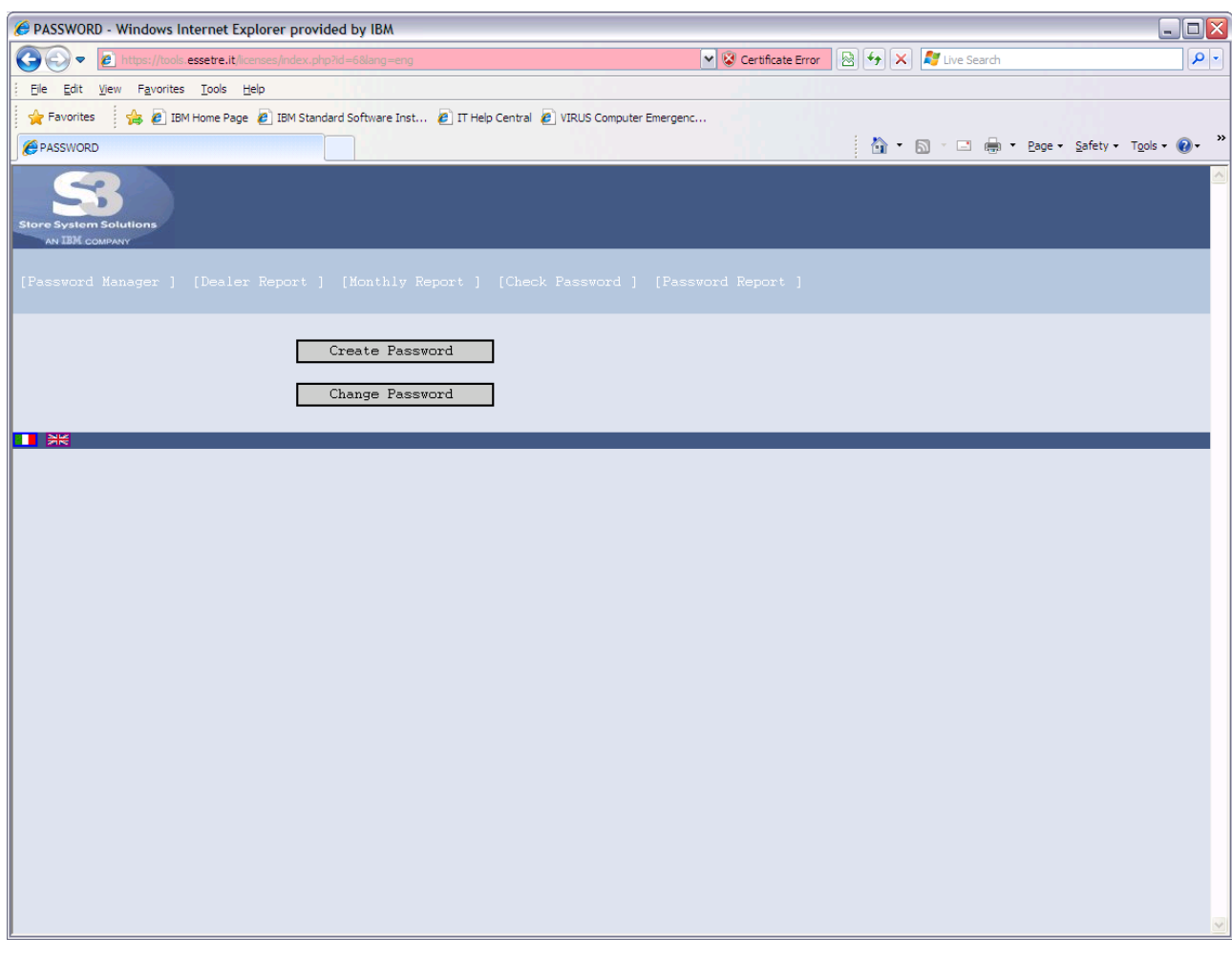

After the selection of the first option (Create Password = new License key), you are required to fill up the following form by providing UUID, number of licences etc. The fields with the asterisk ( \* ) are compulsory. If you do not fill these fields, you cannot proceed with the license key activation.

DEALER  $\rightarrow$  company name of the Business Partner

**PRODUCT**  $\rightarrow$  description of the product for which you want to generate a license key CUSTOMER  $\rightarrow$  company name of the customer who will buy the VisualStore license key ADDRESS  $\rightarrow$  address of the customer who will buy the VisualStore license  $CITY \rightarrow$  city where resides the customer who will buy the VisualStore license key PROVINCE  $\rightarrow$  the province where resides the customer who will buy the VisualStore license key VATCODE  $\rightarrow$  Vat Code of the customer who will buy the VisualStore license key  $UUID \rightarrow The University Unique IDentifier of the VisualStore Server$ LICENSE TYPE  $\rightarrow$  you have to choose from the drop-down menu the type of license to be activated NUMBER OF WORKSTATIONS  $\rightarrow$  number of POS workstations that you want to install with the license key

COMMENTS  $\rightarrow$  You can write any comments or notes

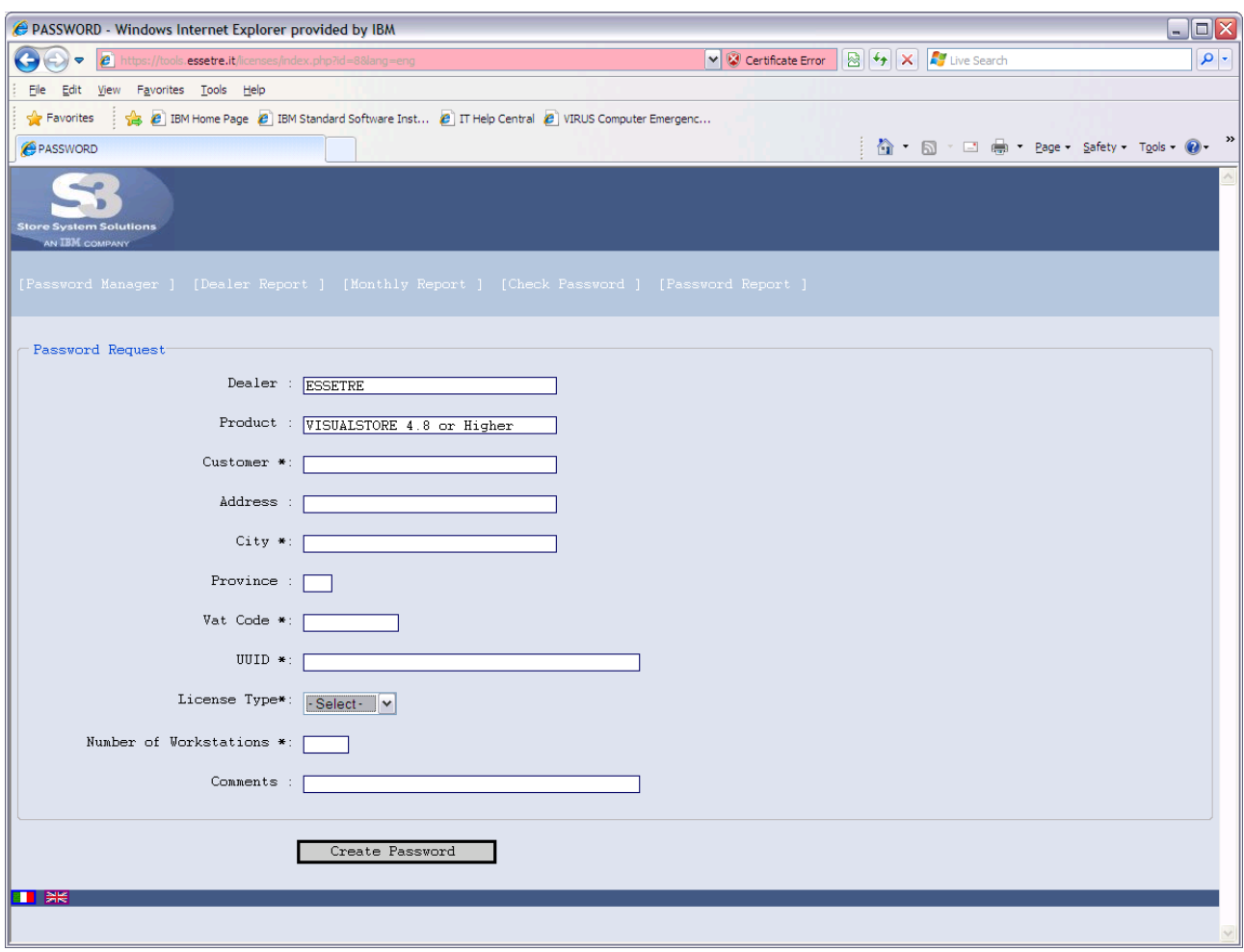

Press Create Password button

If you are using the second option (Change Password =change License key) the old, new UUID are required in conjunction with the old password.

OLD UUID  $\rightarrow$  old UUID code (that means the code of the server that is broken and no more usable

 $NEW$  UUID  $\rightarrow$  UUID code of the new server

OLD PASSWORD  $\rightarrow$  old password, that means the license key linked to the old UUID

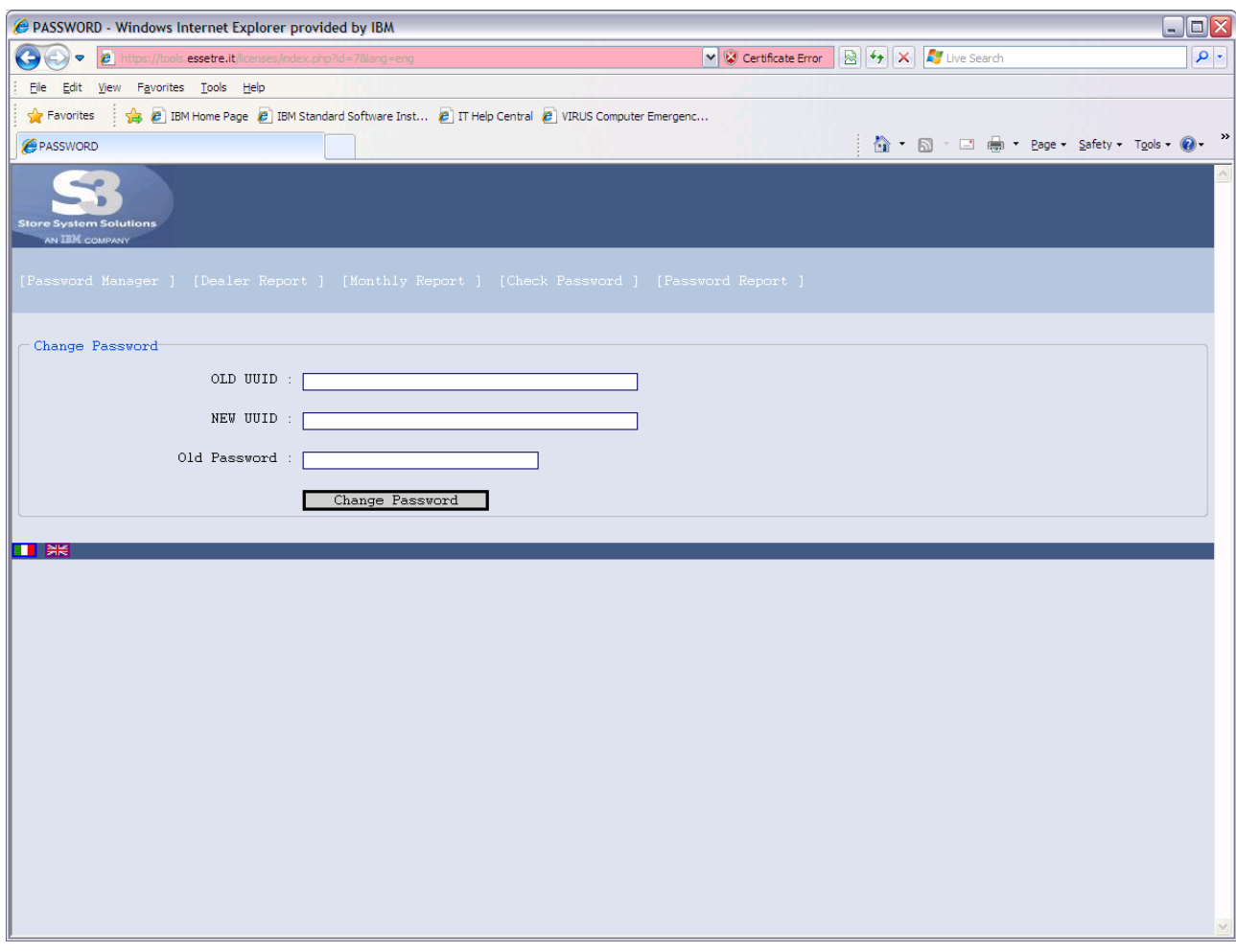

#### Press Change Password button.

The application will verify Old, New UUID and the Old password and will provide a new License password to be applied to the New UUID.

It will be displayed a screenshot related to the old request, but with the new UUID code. By pressing once more the *Change Password* button, it will be displayed the summary window that contains the new password and the new UUID:

Notice: By activating this procedure, the Business Partner declares that the old password (that was replaced with the new one) will no longer be used. S3-IBM reserves the right to control and to take all necessary measures in case of non-fulfilment of this statement.

#### This complete the online operations.

Let's now go to the VisualStore Administration interface to insert the new Licence key password.

Login to VisualStore Administration GUI. Open License Maintenance task 7.8.11 Press Edit button Copy the License number and press the Update button

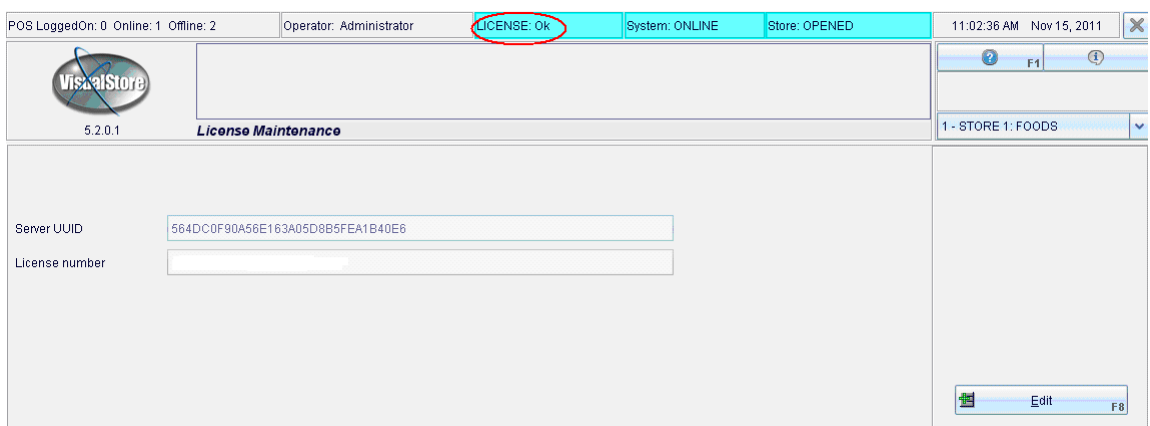

Wait few seconds as a refresh time and notice the License: OK message on the top status area.